iStorage NS410

# 再インストール手順書

# NEC 2007 年 1 月 26 日

(第 2.0 版)

#### 改版履歴

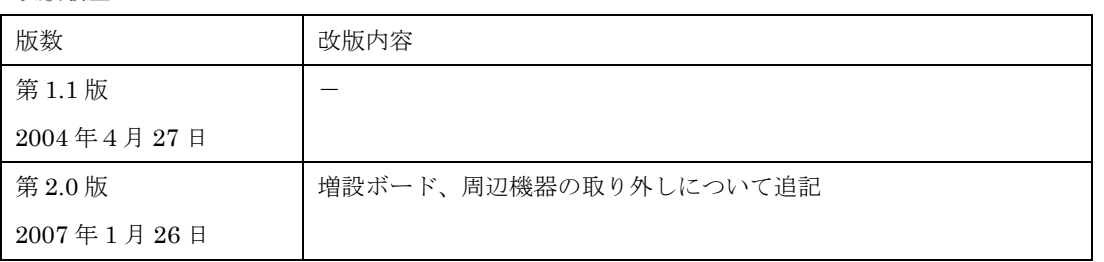

# 目次

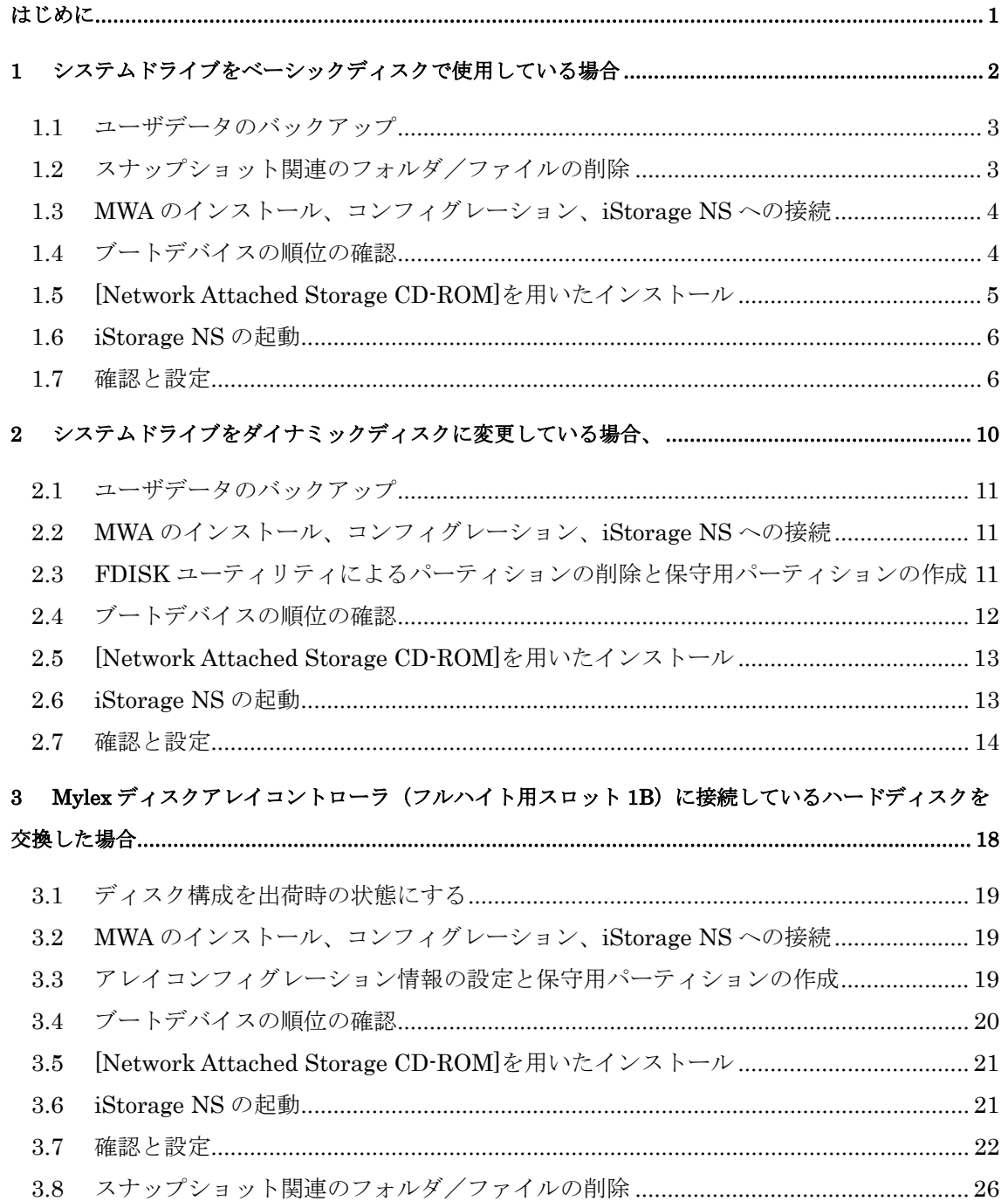

#### はじめに

<注意> 再インストールを行うとハードディスク上のデータが削除される場合があります。再イ ンストール作業の前に、必要なデータを外付けバックアップ装置などにバックアップし て下さい。システム復旧のためのバックアップの方法に関しては、以下の Web ページ上 に公開するシステム復旧手順書と、BackupExec または NetBackup のマニュアル類を参 照して行ってください。

http://www.express.nec.co.jp/care/techinfo/technas.html(2007/1/26 現在)

同じネットワーク内で複数の iStorage NS を再インストールする必要がある場合でも、 1台ずつ行ってください。

#### <準備していただくもの>

- 装置添付の「Network Attached Storage CD- ROM」
- 装置添付の「保守・管理ツール CD-ROM」
- 装置添付のユーザーズガイド
- アレイコンフィグレーション情報のバックアップ用フロッピーディスク
- Web に公開されている「iStorage NS シリーズ用リモートコンソールのための MWA 操作マニュ アル」
- MWA コンフィグレーション用のフロッピーディスク

iStorage NS410の場合、再インストール時のディスクの状態によって以下の3通りの方法があります。

- ◆ システムドライブをベーシックディスクで使用している場合
- ◆ システムドライブをダイナミックディスクに変更された場合
- Mylex ディスクアレイコントローラ(フルハイト用スロット 1B)に接続するハードディスク を交換した場合

それぞれについて以下に説明します。

# 1 システムドライブをベーシックディスクで使用している場合

システムドライブをベーシックディスクで使用している場合は、本手順の方法で再インストールを行っ てください。

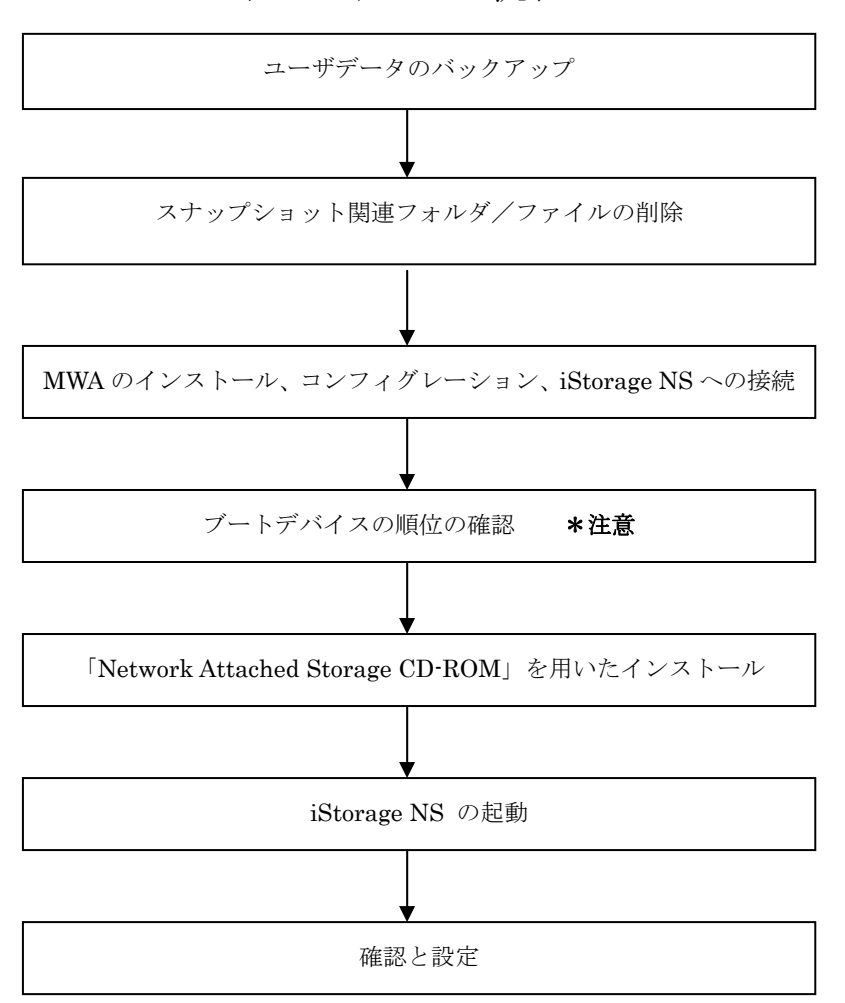

インストールの流れ

\*注意 MWA 使用

システムドライブをベーシックディスクで使用している場合

#### 1.1 ユーザデータのバックアップ

バックアップに関しては、ご使用のバックアップソフトウェアのマニュアルを参照してください。

#### 1.2 スナップショット関連のフォルダ/ファイルの削除

再インストール前にスナップショット(WebUI の[ディスク]-[Persistent Storage Manager]で使用可能な 機能)の固定イメージ、スナップショット関連フォルダ/ファイルを削除する必要があります。スナップ ショットを使用していない場合は省略してください。

- 1. クライアントマシンでブラウザを使用して WebUI を起動します。
- 2. [ディスク]→[Persistent Storage Manager]→[スケジュール]をクリックします。
- 3. 削除するスケジュールを選択し、タスクの[削除]をクリックします。
- 4. 削除の確認画面でOKボタンをクリックします。
- 5. 手順3と手順4を繰り返して、一覧からすべてのスケジュールを削除します。
- 6. [ディスク]→[Persistent Storage Manager]→[固定イメージ]をクリックします。
- 7. 削除する固定イメージを選択し、タスクの[削除]をクリックします。
- 8. 削除の確認画面でOKボタンをクリックします。
- 9. 手順 7 と手順 8 を繰り返して、一覧からすべての固定イメージを削除します。
- 10. [メンテナンス]→[ターミナルサービス]をクリックしてターミナルサービスクライアント画面を起動 します。administrator 権限を持つユーザーとパスワードでログインします。
- 11. エクスプローラまたはマイコンピュータから各ドライブのルートにあるスナップショットの固定イ メージが保存されていたフォルダを削除します。(フォルダ名は規定では snapshots ですが、スナッ プショット運用時に変更されている場合もありますので、管理者に確認してください。)
- 12. [スタート]→[プログラム]→[accessories]→[Command Prompt]を起動します。
- 13. ドライブ E(ここでは例として E ドライブを対象にしていますが、全ドライブで行ってください)に 移動します。[Command Prompt]より次のコマンドを実行します。 E:
- 14. ドライブ E のファイル/フォルダ情報を取得します。[Command Prompt]より次のコマンドを実行し ます。

dir /AH

フォルダ[Persistent Storage Manager State]がある場合、次の手順 15 を実行してください。

15. フォルダ[Persistent Storage Manager State]があるドライブについては、フォルダ[Persistent Storage Manager State] を削除するため、[Command Prompt]より以下のコマンドを順番に実行し ます。(ここでは、例として E ドライブを対象とした操作を説明します。)

cacls "E:¥Persistent Storage Manager State" /g Everyone:f attrib "E:¥Persistent Storage Manager State" -r -h -s cacls "E:¥Persistent Storage Manager State¥\*.psm" /g Everyone:f attrib "E:¥Persistent Storage Manager State¥\*.psm" -r -h -s del "E:¥Persistent Storage Manager State¥\*.psm" rmdir "E:¥Persistent Storage Manager State"

- 16. フォルダ[Persistent Storage Manager State]が削除されたかを確認するため、手順 14 を再度実行し ます。もし、削除されていなければ手順 15 を再度実行し、フォルダ[Persistent Storage Manager State]を削除してください。
- 17. コマンドプロンプトを終了し、ターミナルサービスクライアント画面をログオフしてください。

#### 1.3 MWA のインストール、コンフィグレーション、iStorage NS への接続

RAID EzAssist の操作および BIOS の設定確認・変更は MWA(Management Workstation Application)を 使用して行います。MWA のインストール、コンフィグレーション及び iStorage NS への接続方法は、 「iStorage NS シリーズ用リモートコンソールのための MWA 操作マニュアル」を参照してください。

#### 1.4 ブートデバイスの順位の確認

ユーザーズガイド 2 章の「BIOS 設定の注意点」を参照し、MWA を使用してブートデバイスが以下の順番 に設定されていることを確認します

- 1.[ATAPI CD-ROM]
- 2. [Removable Devices]
- 3.[Hard Drive]

#### 【注意】<LAN 接続の場合のみ>

ブートデバイスの順位の確認後、以下の方法で MWA モードを解除します

サーバウィンドウの上で右クリックし、コンテキストメニューの[リモートコンソールの動作指定] をクリックした後、[指定なし]にチェックをします

# 1.5 [Network Attached Storage CD-ROM]を用いたインストール

# [14] 注意 以下の実施する前に本装置のハードウェア構成を以下のように変更してください。 iStorage NS410 は、標準でフルハイト用スロット 1B に Mylex ディスクアレイコントローラが 1枚接続されています。上記以外の PCI ボードやそれに接続されている増設筐体などはすべて 本装置より取り外してください。

Network Attached Storage ソフトウェアの再インストールには、添付の「Network Attached Storage CD-ROM」を使います。以下の手順に従って、ソフトウェアの再インストールをしてください。

1. 添付の「Network Attached Storage CD-ROM」を本体の CD-ROM ドライブにセットし、リブート します。フロッピーディスクをセットしている場合は、フロッピーディスクドライブから取り出して ください。

CD-ROM から自動的に起動して、Network Attached Storage ソフトウェアがインストールされます。 インストールを正常に終了すると断続的なパターンでビープ音が鳴ります。異常終了した時は連続的 にビープ音が鳴ります。

- 2. CD-ROM ドライブから[Network Attached Storage CD-ROM]を取り出します
- 3. 本体の電源を OFF します

【ヒント】

再インストールが異常終了すると、連続的なビープ音が鳴ります。その場合、装置添付の CD-ROM でな い可能性があります。CD-ROM が添付のものでない場合は、正しい CD-ROM をセットして iStorage NS の電源を OFF にした後、再度 ON にしてください。

#### 1.6 iStorage NS の起動

ユーザーズガイド 2 章「システムのセットアップ」を参照して、コンピュータ名、IP アドレスなどを設定 してください。コンピュータ名、IP アドレスなどの設定には初期設定ツールを使用します。

#### 1.7 確認と設定

次に説明する確認と設定をしてください。

#### iStorage NS へのログオン

クライアントマシンより WebUI にて iStorage NS に接続し、[メンテナンス] - [ターミナルサービス]を 選択してターミナルサービスクライアントを起動します。

Administrator 権限を持ったユーザ名を使用してリモートログオンします。

#### 仮想メモリの確認

システムのプロパティから仮想メモリの値を変更します。ターミナルサービスクライアントを使用して行 います。

- 1. マイコンピュータを右クリックし、[プロパティ]を開きます。
- 2. [詳細]タブをクリックし、[パフォーマンスオプション]を開きます。
- 3. [仮想メモリ]の[変更]をクリックし、[選択したドライブのページングファイルサイズ]の[初 期サイズ]を搭載メモリの1.5倍に、「最大サイズ]を搭載メモリの3倍に変更し、「設定]をクリッ クします。[初期サイズ]·[最大サイズ]として設定できる値は"4095"までです。搭載メモリの 1.5 倍、3倍の値が"4095"を超える場合は、"4095"を設定します。
- 4. [OK]をクリックして、「仮想メモリ]、「パフォーマンスオプション]、「システムのプロパティ]ウ ィンドウを閉じます。
- 5. ターミナルサービスクライアントをログオフし、iStorage NS を再起動します。

デバイスマネージャでの確認 ~SCSI/RAID ドライバの更新~

 ターミナルサービスクライアントから[ComputerManagement ]の[デバイスマネージャ]を起動し、 SCSI and RAIDControllers を確認します。「SCSIController 」と表示されているところがある場合はド ライバを更新してください。以下の手順で行います。

- 1. クライアントマシンより WebUI にて iStorage NS に接続し、[メンテナンス] [ターミナルサービ ス]を選択してターミナルサービスクライアントを起動します。
- 2. administrator 権限を持ったユーザ名を用いて本装置にリモートログオンします。
- 3. マイコンピュータを右クリックして表示されるメニューから[Manage ] を選択し、起動した [ComputerManagement ]の[デバイスマネージャ]を選択します。
- 4. [SCSI and RAID Controllers ]を確認し、[SCSI Controller ]と表示されているところがある場 合は、[SCSI Controller ]を選択後、右クリックからプロパティを開きます。
- 5. [ドライバ]タブにクリックし、[ ドライバの更新] ボタンをクリックします。
- 6. 「新しいハードウェアの検出ウィザード」が起動します。[次へ]ボタンをクリックします。
- 7. [ハードウェア デバイス ドライバのインストール]ダイアログボックスが表示されます。[デバイ スに最適なドライバを検索する(推奨)]を選択し、[次へ]ボタンをクリックします。
- 8. [ドライバ ファイルの特定]ダイアログボックスが表示されます。[場所を指定]のみをチェックし、 「次へ」ボタンをクリックします。
- 9. 「デバイスドライバのアップグレードウィザード]ダイアログボックスが表示されます。「製造元の ファイルのコピー元]に「C:¥ WINNT¥ SYSTEM32 」を指定し、[OK ]ボタンをクリックします。
- 10. [ドライバファイルの検索]ダイアログボックスが表示されます。[次へ]ボタンをクリックします。
- 11. 「ディスクの挿入]ダイアログボックスが表示されます。[OK ]ボタンをクリックします。
- 12. [ファイルが必要]ダイアログボックスが表示されます。[コピー元]に「C:¥ WINNT¥ SYSTEM32 」 を指定し、[OK] ボタンをクリックします。
- 13. [デバイスドライバのアップグレードウィザードの完了]ダイアログボックスが表示されます。[完 了]ボタンをクリックします。
- 14. [SCSI Controller ] のプロパティダイアログボックスを閉じます。

#### デバイスマネージャでの確認 ~DVD/CD- ROM ドライバの更新~

[ComputerManagement ]の[デバイスマネージャ]で、[DVD/CD- ROM drivers ]を確認します。 と表示されている場合はドライバを更新します。以下の手順で行います。

- 1. [ComputerManagement ] から [デバイスマネージャ] を選択する。
- 2. [DVD/CD-ROM drivers ]を確認し、1と表示されているところがある場合は、1を選択後、右 クリックからプロパティを開きます。
- 3. [ドライバ]タブにクリックし、[ドライバの更新]ボタンをクリックします。
- 4. 「デバイスドライバのアップグレードウィザード」が起動します。[次へ]ボタンをクリックします。
- 5. [ハードウェア デバイス ドライバのインストール]ダイアログボックスが表示されます。[デバイ スに最適なドライバを検索する(推奨)]を選択し、[次へ]ボタンをクリックします。
- 6. [ドライバファイルの特定]ダイアログボックスが表示されます。[場所を指定]のみをチェックし、 「次へ」ボタンをクリックします。
- 7. [デバイスドライバのアップグレードウイザード]ダイアログボックスが表示されます。[製造元の ファイルのコピー元]に「C:¥WINNT¥SYSTEM32 」を指定し、[OK ]ボタンをクリックします。
- 8. [ドライバファイルの検索]ダイアログボックスが表示されます。[次へ]ボタンをクリックします。
- 9. [デバイスドライバのアップグレードウィザードの完了]ダイアログボックスが表示されます。[完 了]ボタンをクリックします。
- 10. プロパティダイアログボックスを閉じます。

#### ディスク管理での確認 ~ドライブ文字の変更~

クライアントマシンで WebUI を起動し、[ディスク] - [ディスクとボリューム]をクリックして Disk Management 画面を起動します。ドライブ文字を確認し、必要に応じてドライブ文字を変更します。 CD- ROM や各ディスクのボリュームに設定されているドライブ文字が以下の図の設定になっていること を確認してください。異なっている場合は、次の画面の設定となるように変更してください。

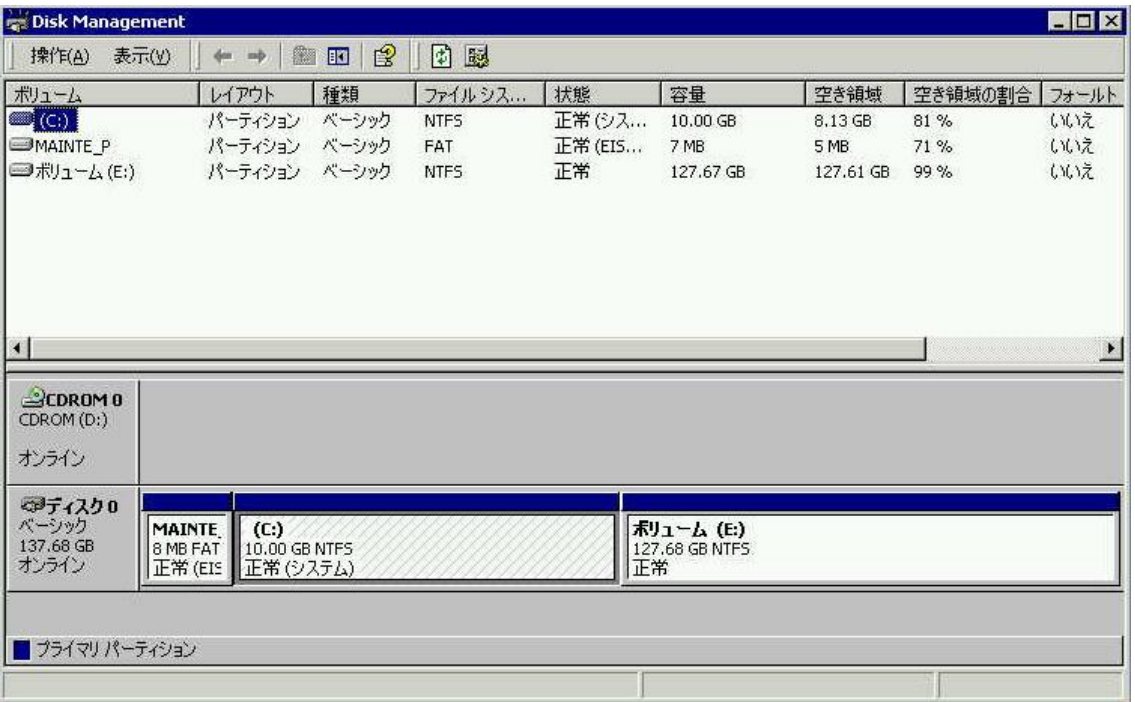

\*出荷時のディスク構成です

WebUI より本装置をシャットダウンし、外していたオプションボードおよび外付け増設ディスク筐体等を 接続してください。

 ボード、ケーブル等は最後までしっかり差し込んでください。

ユーザーズガイド 2 章を参照して、WebUI での設定およびその他の設定を行い、必要に応じてバックアッ プしたデータのリストアなどを行ってください。

再インストールの後は、ユーザや共有、アクセス権などの設定なども初期化されます。必要に応じて再設 定を行ってください。

# 2 システムドライブをダイナミックディスクに変更している場合、

システムドライブをダイナミックディスクに変更している場合は、本手順の方法で再インストールを行っ てください。FDISK を実行するとディスク上のデータが削除されますので、必要なデータは必ず外付け装 置などにバックアップを行ってください。

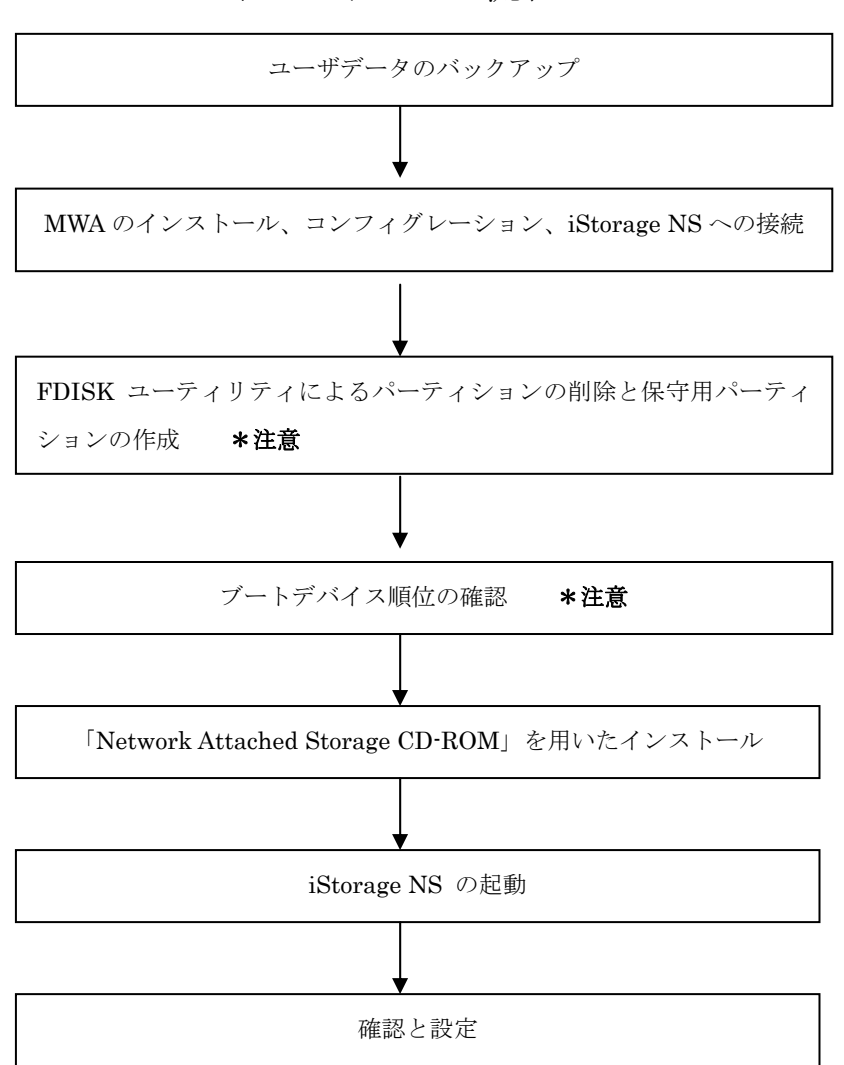

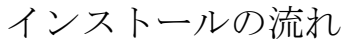

\*注意:MWA を使用

システムドライブをダイナミックディスクに変更している場合

### 2.1 ユーザデータのバックアップ

バックアップに関しては、ご使用のバックアップソフトウェアのマニュアルを参照してください。

### 2.2 MWA のインストール、コンフィグレーション、iStorage NS へ

#### の接続

RAID EzAssist の操作および BIOS の設定確認・変更は MWA(Management Workstation Application)を 使用して行います。MWA のインストール、コンフィグレーション及び iStorage NS への接続方法は、 「iStorage NS シリーズ用リモートコンソールのための MWA 操作マニュアル」を参照してください。

### 2.3 FDISK ユーティリティによるパーティションの削除と保守用

パーティションの作成

MWA を使って、FDISK ユーティリティで、ディスクのパーティションを削除し、保守用パーティション を作成します。

- 1. iStorage NS の電源をONし、CD-ROM ドライブに保守・管理ツール CD-ROM をセットします。
- 2. メインメニュー画面が表示されたら、[保守用パーティションの設定]を選択し Enter キーを押します。
- 3. 次の画面で[FDISK の起動]を選択して Enter キーを押し、FDISK ユーティリティを起動します。
- 4. [Do you wish to enable large disk support? [Y]: ]表示されるので、<Y> または <N>キーを押します。
- 5. メニューが表示されます。<A> キーを押し、[A) Delete all partitions ]を選択します。
- 6. [Delete all partitions for which drive(1-n) [1]:]とメッセージが表示されたら、キーボードからパーテ ィションを削除するディスク番号を入力します。
- 7. 選択したディスクの情報と、[Are you sure you want to delete? [N]]とメッセージが表示されたら、 <Y> キーを押します。選択したディスクのパーティションがすべて削除されます。
- 8. 削除されたら([Partition(s) deleted]と表示されます)、ESC キーを押してメニューに戻ります。
- 9. 手順 5 から手順 8 を繰り返して、残りのディスクのパーティションも削除します。
- 10. パーティションがすべて削除されたかを確認します。<V> キーを押して[View partition(s)]を選択し ます。[Fixed Disk n of n]が[No partitions]になっていれば削除は正常に行われています。(例えば、

ディスク 1 のパーティションを削除した場合は、[Fixed Disk 1 of n]が[No partitions]と表示されま す。)ESC キーでメニューに戻ります。

- 11. <S> キーを押します。[Changes saved. Press any key to reboot…]と表示されたら、何かキーを押 して iStorage NS を再起動します。
- 12. 再起動後、保守・管理ツール CD-ROM のメインメニューが表示されます。 [保守用パーティション の設定]を選択して Enter キーを押し、さらに次の画面で[保守用パーティションの作成]を選択し、 Enter キーを押します。
- 13. 自動的に iStorage NS が再起動し、各種ユーティリティがインストールされます。インストール完了 後、メインメニューに戻り、[終了]を選択して Enter キーを押します。
- 4. 「本体の電源を切っても問題ありません。」とメッセージが表示されたら保守・管理ツール CD-ROM を取り出し、iStorage NS の電源を OFF します。

# 2.4 ブートデバイスの順位の確認

ユーザーズガイド 2 章の「BIOS 設定の注意点」を参照して、MWA でブートデバイスが以下の順番に設定 されていることを確認します

- 1.[ATAPI CD-ROM]
- 2. [Removable Devices]
- 3.[Hard Drive]
- 【注意】<LAN 接続の場合のみ>

ブートデバイスの順位の確認後、以下の方法で MWA モードを解除します

サーバウィンドウの上で右クリックし、コンテキストメニューの[リモートコンソールの動作指定] をクリックした後、[指定なし]にチェックをします

# 2.5 [Network Attached Storage CD-ROM]を用いたインストール

#### 注意

以下の実施する前に本装置のハードウェア構成を以下のように変更してください。 iStorage NS410 は、標準でフルハイト用スロット 1B に Mylex ディスクアレイコントローラが 1枚接続されています。上記以外の PCI ボードやそれに接続されている増設筐体などはすべて 本装置より取り外してください。

Network Attached Storage ソフトウェアの再インストールには、添付の「Network Attached Storage CD-ROM」を使います。以下の手順に従って、ソフトウェアの再インストールをしてください。

1. 添付の「Network Attached Storage CD-ROM」を本体の CD-ROM ドライブにセットし、リブート します。フロッピーディスクをセットしている場合は、フロッピーディスクドライブから取り出して ください。

CD-ROM から自動的に起動して、Network Attached Storage ソフトウェアがインストールされます。 インストールを正常に終了すると断続的なパターンでビープ音が鳴ります。異常終了した時は連続的 にビープ音が鳴ります。

- 2. CD-ROM ドライブから[Network Attached Storage CD-ROM]を取り出します
- 3. 本体の電源を OFF します

【ヒント】

再インストールが異常終了すると、連続的なビープ音が鳴ります。その場合、装置添付の CD-ROM でな い可能性があります。CD-ROM が添付のものでない場合は、正しい CD-ROM をセットして iStorage NS の電源を OFF にした後、再度 ON にしてください。また、保守用パーティションが存在しない場合もビー プ音が鳴ります。本手順書を再確認してください。

# 2.6 iStorage NS の起動

ユーザーズガイド 2 章「システムのセットアップ」を参照して、コンピュータ名、IP アドレスなどを設定 してください。コンピュータ名、IP アドレスなどの設定には初期設定ツールを使用します。

### 2.7 確認と設定

次に説明する確認と設定をしてください。

#### iStorage NS へのログオン

クライアントマシンより WebUI にて iStorage NS に接続し、[メンテナンス] - [ターミナルサービス]を 選択してターミナルサービスクライアントを起動します。

Administrator 権限を持ったユーザ名を用いてリモートログオンします。

#### 仮想メモリの確認

システムのプロパティから仮想メモリの値を変更します。ターミナルサービスクライアントを使用して行 います。

- 1. マイコンピュータを右クリックし、[プロパティ]を開きます。
- 2. [詳細]タブをクリックし、[パフォーマンスオプション]を開きます。
- 3. 「仮想メモリ]の「変更]をクリックし、「選択したドライブのページングファイルサイズ]の「初 期サイズ]を搭載メモリの1.5倍に、「最大サイズ]を搭載メモリの3倍に変更し、「設定]をクリッ クします。[初期サイズ]·[最大サイズ]として設定できる値は"4095"までです。搭載メモリの 1.5 倍、3倍の値が"4095"を超える場合は、"4095"を設定します。
- 4. [OK] をクリックして、[仮想メモリ]、[パフォーマンスオプション]、[システムのプロパティ]ウ ィンドウを閉じます。
- 5. ターミナルサービスクライアントをログオフし、iStorage NS を再起動します。

#### デバイスマネージャでの確認 ~SCSI/RAID ドライバの更新~

ターミナルサービスクライアントから[ComputerManagement ]の[デバイスマネージャ]を起動し、 SCSI and RAIDControllers を確認します。「SCSIController 」と表示されているところがある場合はド ライバを更新してください。以下の手順で行います。

- 1. クライアントマシンより WebUI にて iStorage NS に接続し、[メンテナンス] [ターミナルサービ ス]を選択してターミナルサービスクライアントを起動します。
- 2. administrator 権限を持つユーザ名を用いて本装置にログオンします。
- 3. マイコンピュータを右クリックして表示されるメニューから[Manage ] を選択し、起動した [ComputerManagement ]の「デバイスマネージャ]を選択します。
- 4. [SCSI and RAID Controllers ]を確認し、[SCSI Controller ]と表示されているところがある場 合は、[SCSI Controller ]を選択後、右クリックからプロパティを開く。
- 5. [ドライバ]タブにクリックし、[ ドライバの更新] ボタンをクリックします。
- 6. 「新しいハードウェアの検出ウィザード」が起動します。[次へ]ボタンをクリックします。
- 7. [ハードウェア デバイス ドライバのインストール]ダイアログボックスが表示されます。[デバイ スに最適なドライバを検索する(推奨)]を選択し、[次へ]ボタンをクリックします。
- 8. [ドライバ ファイルの特定]ダイアログボックスが表示されます。[場所を指定]のみをチェックし、 「次へ」ボタンをクリックします。
- 9. 「デバイスドライバのアップグレードウィザード]ダイアログボックスが表示されます。「製造元の ファイルのコピー元]に「C:¥ WINNT¥ SYSTEM32 」を指定し、[OK ]ボタンをクリックします。
- 10. [ドライバファイルの検索]ダイアログボックスが表示されます。[次へ]ボタンをクリックします。
- 11. 「ディスクの挿入]ダイアログボックスが表示されます。「OK ]ボタンをクリックします。
- 12. [ファイルが必要]ダイアログボックスが表示されます。[コピー元]に「C:¥ WINNT¥ SYSTEM32 」 を指定し、「OK ]ボタンをクリックします。
- 13. [デバイスドライバのアップグレードウィザードの完了]ダイアログボックスが表示されます。[完 了]ボタンをクリックします。
- 14. [SCSI Controller ] のプロパティダイアログボックスを閉じる。

#### デバイスマネージャでの確認 ~DVD/CD- ROM ドライバの更新~

[ComputerManagement ]の[デバイスマネージャ]で、[DVD/CD- ROM drivers ]を確認します。 と表示されている場合はドライバを更新します。以下の手順で行います。

- 1. [ComputerManagement ] から [デバイスマネージャ] を選択します。
- 2. [DVD/CD-ROM drivers ]を確認し、1と表示されているところがある場合は、1を選択後、右 クリックからプロパティを開く。
- 3. [ドライバ]タブにクリックし、[ドライバの更新]ボタンをクリックします。
- 4. 「デバイスドライバのアップグレードウィザード」が起動します。[次へ]ボタンをクリックします。
- 5. [ハードウェア デバイス ドライバのインストール]ダイアログボックスが表示されます。[デバイ スに最適なドライバを検索する(推奨)]を選択し、[次へ]ボタンをクリックします。
- 6. [ドライバファイルの特定]ダイアログボックスが表示されます。[場所を指定]のみをチェックし、 「次へ」ボタンをクリックします。
- 7. [デバイスドライバのアップグレードウイザード]ダイアログボックスが表示されます。[製造元の ファイルのコピー元]に「C:¥WINNT¥SYSTEM32 」を指定し、[OK ]ボタンをクリックします。
- 8. [ドライバファイルの検索]ダイアログボックスが表示されます。[次へ]ボタンをクリックします。
- 9. [デバイスドライバのアップグレードウィザードの完了]ダイアログボックスが表示されます。[完 了]ボタンをクリックします。
- 10. プロパティダイアログボックスを閉じる。

#### ディスク管理での確認 ~ドライブ文字の変更~

クライアントマシンで WebUI を起動し、[ディスク]-[ディスクとボリューム]をクリックして Disk Management 画面を起動します。ドライブ文字を確認し、必要に応じてドライブ文字を変更します。 CD- ROM や各ディスクのボリュームに設定されているドライブ文字が以下の図の設定になっていること を確認してください。異なっている場合は、次の画面の設定となるように変更してください。

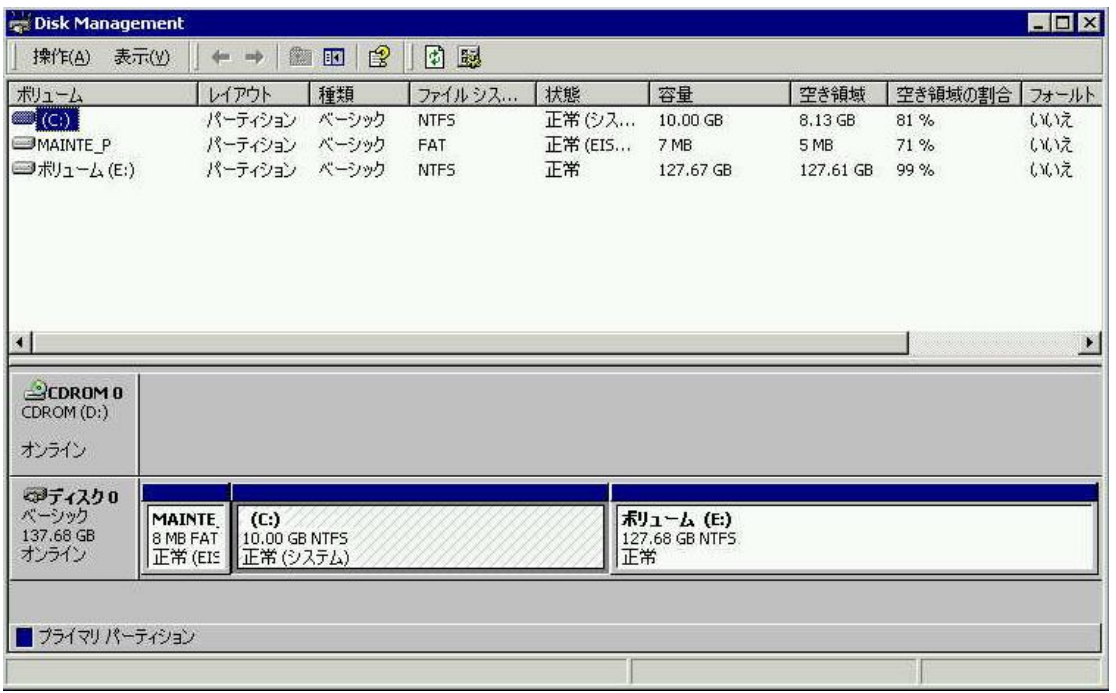

\*出荷時のディスク構成です

WebUI より本装置をシャットダウンし、外していたオプションボード、外付け増設ディスク筐体等を接 続して電源を ON にします。

 ボード、ケーブル等は最後までしっかり差し込んでください。

再インストール前に削除していたパーティションを必要に応じて作成します。

ユーザーズガイド 2 章を参照して、WebUI での設定およびその他の設定を行い、バックアップしたデータ のリストアなどを行ってください。

再インストールの後は、ユーザや共有、アクセス権などの設定なども初期化されます。必要に応じて再設 定を行ってください。

3 Mylex ディスクアレイコントローラ(フルハイト用スロット 1B)に接続 しているハードディスクを交換した場合

Mylex ディスクアレイコントローラ(フルハイト用スロット 1B)に接続しているハードディスクを交換 した場合は、本手順の方法で再インストールを行ってください。

- MWA のインストール、コンフィグレーション、iStorage NS への接続 ブートデバイス順位の確認 \*注意 「Network Attached Storage CD-ROM」を用いたインストール iStorage NS の起動 確認と設定 アレイコンフィグレーション情報の設定と保守用パーティションの作成 \*注意 スナップショット関連のフォルダ/ファイルの削除 ディスク構成を出荷時の状態にする
- インストールの流れ

\*注意:MWA 使用

Mylex ディスクアレイコントローラに接続しているハードディスクを交換した場合

## 3.1 ディスク構成を出荷時の状態にする

工場出荷時の状態からアレイ構成を変更している場合は、増設した内蔵ハードディスク、外付け増設筺体 など外し、Mylex ディスクアレイコントローラ配下のハードディスク接続状況を工場出荷時の構成にして ください。工場出荷時の構成に関しては、以下を参照してください。

日 工場出荷時の構成について iStorage NS410 は、標準で Mylex ディスクアレイコントローラが1枚接続されています(フル ハイト用スロット 1B)。出荷時にはディスクアレイコントローラのチャネル 0 に内蔵ディスクベ イの3台 (SCSI ID 0、1、2)のハードディスクが接続されています。

# 3.2 MWA のインストール、コンフィグレーション、iStorage NS へ

### の接続

RAID EzAssist の操作および BIOS の設定確認・変更は MWA(Management Workstation Application)を 使用して行います。MWA のインストール、コンフィグレーション及び iStorage NS への接続方法は、 「iStorage NS シリーズ用リモートコンソールのための MWA 操作マニュアル」を参照してください。

# 3.3 アレイコンフィグレーション情報の設定と保守用パーティショ

### ンの作成

- 1. iStorage NS の電源をONし、CD-ROM ドライブに保守・管理ツール CD-ROM をセットします。
- 2. メインメニュー画面が表示されたら、[ディスクアレイコンフィグレーション]を選択して Enter キー を押します。
- 3. 「Configuration 情報をリストアしてもよろしいですか?[Y/N]」と表示されたら、Y を入力し Enter キーを押します。iStorage NS が自動的にリブートします。

 [装置本体の電源をOFF してHW (ハードウェア)構成を確認してください]というメッ セージが表示された場合は、本体装置の電源をOFF にし、Mylex ディスクアレイコントローラ 配下のハードディスク構成が工場出荷時の構成と同じかどうかを確認してください。確認後、再 度、手順1 からやり直してください。

- 4. 再起動後、保守・管理ツール CD-ROM のメインメニューが表示されます。 [保守用パーティション の設定]を選択して Enter キーを押し、さらに次の画面で[保守用パーティションの作成]を選択し、 Enter キーを押します。
- 5. 自動的に iStorage NS が再起動し、各種ユーティリティがインストールされます。インストール完了 後、メインメニューに戻り、[終了]を選択して Enter キーを押します。
- 6. 「本体の電源を切っても問題ありません。」とメッセージが表示されたら保守・管理ツール CD-ROM を取り出し、iStorage NS の電源を OFF します。

# 3.4 ブートデバイスの順位の確認

ユーザーズガイド 2 章の「BIOS 設定の注意点」を参照してブートデバイスが以下の順番に設定されてい ることを確認します

- 1.[ATAPI CD-ROM]
- 2. [Removable Devices]
- 3.[Hard Drive]
- 【注意】<LAN 接続の場合のみ>

以下の方法で MWA モードを解除します

サーバウィンドウの上で右クリックし、コンテキストメニューの[リモートコンソールの動作指定] をクリックした後、[指定なし]にチェックをします

# 3.5[Network Attached Storage CD-ROM]を用いたインストール

Network Attached Storage ソフトウェアの再インストールには、添付の「Network Attached Storage CD-ROM」を使います。以下の手順に従って、ソフトウェアの再インストールをしてください。

- 1. 添付の「Network Attached Storage CD-ROM」を本体の CD-ROM ドライブにセットし、システム BIOS Setup ユーティリティを終了します。 フロッピーディスクをセットしている場合は、フロッピーディスクドライブから取り出してくだ さい。 CD-ROM から自動的に起動して、Network Attached Storage ソフトウェアがインストールされます。 インストールを正常に終了すると断続的なパターンでビープ音が鳴ります。異常終了した時は連続的 にビープ音が鳴ります。
- 2. CD-ROM ドライブから[Network Attached Storage CD-ROM]を取り出します
- 3. 本体の電源を OFF します

再インストールが異常終了すると、連続的なビープ音が鳴ります。その場合、装置添付の CD-ROM でな い可能性があります。CD-ROM が添付のものでない場合は、正しい CD-ROM をセットして iStorage NS の電源を OFF にした後、再度 ON にしてください。また、保守用パーティションが存在しない場合もビー プ音が鳴ります。本書の再インストール手順を再確認してください。

# 3.6 iStorage NS の起動

ユーザーズガイド 2 章「システムのセットアップ」を参照して、コンピュータ名、IP アドレスなどを設定 してください。コンピュータ名、IP アドレスなどの設定には初期設定ツールを使用します。

### 3.7 確認と設定

次に説明する確認と設定をしてください。

#### iStorage NS へのログオン

クライアントマシンより WebUI にて iStorage NS に接続し、[メンテナンス] - [ターミナルサービス]を 選択してターミナルサービスクライアントを起動します。

Administrator 権限を持ったユーザ名を用いてリモートログオンします。

#### 仮想メモリの確認

システムのプロパティから仮想メモリの値を変更します。ターミナルサービスクライアントを使用して行 います。

- 1. マイコンピュータを右クリックし、[プロパティ]を開きます。
- 2. [詳細]タブをクリックし、[パフォーマンスオプション]を開きます。
- 3. [仮想メモリ]の[変更]をクリックし、[選択したドライブのページングファイルサイズ]の[初 期サイズ]を搭載メモリの1.5倍に、[最大サイズ]を搭載メモリの3倍に変更し、[設定]をクリッ クします。[初期サイズ]・[最大サイズ]として設定できる値は"4095"までです。搭載メモリの 1.5 倍、3倍の値が"4095"を超える場合は、"4095"を設定します。
- 4. [OK]をクリックして、「仮想メモリ]、「パフォーマンスオプション]、「システムのプロパティ]ウ ィンドウを閉じます。
- 5. ターミナルサービスクライアントをログオフし、iStorage NS を再起動します。

#### デバイスマネージャでの確認 ~SCSI/RAID ドライバの更新~

ターミナルサービスクライアントから[ComputerManagement ]の[デバイスマネージャ]を起動し、 SCSI and RAIDControllers を確認します。「SCSIController 」と表示されているところがある場合はド ライバを更新してください。以下の手順で行います。

- 1. クライアントマシンより WebUI にて iStorage NS に接続し、[メンテナンス] [ターミナルサービス] を選択してターミナルサービスクライアントを起動します。
- 2. administrator 権限を持ったユーザ名を用いて本装置にリモートログオンします。
- 3. マイコンピュータを右クリックして表示されるメニューから[Manage ] を選択し、起動した [ComputerManagement ]の[デバイスマネージャ]を選択する。
- 4. [SCSI and RAID Controllers ]を確認し、[SCSI Controller ]と表示されているところがある場 合は、[SCSI Controller ]を選択後、右クリックからプロパティを開く。
- 5. [ドライバ]タブにクリックし、[ ドライバの更新] ボタンをクリックする。
- 6. 「新しいハードウェアの検出ウィザード」が起動します。[次へ]ボタンをクリックする。
- 7. [ハードウェア デバイス ドライバのインストール]ダイアログボックスが表示されます。[デバイ スに最適なドライバを検索する(推奨)]を選択し、[次へ]ボタンをクリックする。
- 8. [ドライバ ファイルの特定]ダイアログボックスが表示されます。[場所を指定]のみをチェックし、 「次へ」ボタンをクリックする。
- 9. [デバイスドライバのアップグレードウィザード]ダイアログボックスが表示されます。[製造元の ファイルのコピー元]に「C:¥ WINNT¥ SYSTEM32 」を指定し、[OK ]ボタンをクリックする。
- 10. [ドライバファイルの検索]ダイアログボックスが表示されます。[次へ]ボタンをクリックする。
- 11. 「ディスクの挿入]ダイアログボックスが表示されます。[OK ]ボタンをクリックする。
- 12. [ファイルが必要]ダイアログボックスが表示されます。[コピー元]に「C:¥ WINNT¥ SYSTEM32 」 を指定し、[OK ]ボタンをクリックする。
- 13. [デバイスドライバのアップグレードウィザードの完了]ダイアログボックスが表示されます。[完 了]ボタンをクリックする。
- 14. [SCSI Controller ] のプロパティダイアログボックスを閉じる。

#### デバイスマネージャでの確認 ~DVD/CD- ROM ドライバの更新~

[ComputerManagement ]の[デバイスマネージャ]で、[DVD/CD- ROM drivers ]を確認します。 と表示されている場合はドライバを更新します。以下の手順で行います。

- 1. [ComputerManagement ] から [デバイスマネージャ] を選択します。
- 2. [DVD/CD-ROM drivers ]を確認し、1と表示されているところがある場合は、1を選択後、右 クリックからプロパティを開きます。
- 3. [ドライバ]タブにクリックし、[ドライバの更新]ボタンをクリックします。
- 4. 「デバイスドライバのアップグレードウィザード」が起動します。[次へ]ボタンをクリックします。
- 5. [ハードウェア デバイス ドライバのインストール]ダイアログボックスが表示されます。[デバイ スに最適なドライバを検索する(推奨)]を選択し、[次へ]ボタンをクリックします。
- 6. [ドライバファイルの特定]ダイアログボックスが表示されます。[場所を指定]のみをチェックし、 「次へ」ボタンをクリックします。
- 7. [デバイスドライバのアップグレードウイザード]ダイアログボックスが表示されます。[製造元の ファイルのコピー元]に「C:¥WINNT¥SYSTEM32 」を指定し、[OK ]ボタンをクリックします。
- 8. [ドライバファイルの検索]ダイアログボックスが表示されます。[次へ]ボタンをクリックします。
- 9. [デバイスドライバのアップグレードウィザードの完了]ダイアログボックスが表示されます。[完 了]ボタンをクリックします。

プロパティダイアログボックスを閉じます。

#### ディスクアレイコンフィグレーション情報のリストア

WebUI より本装置をシャットダウンし、外していたオプションボード、外付け増設ディスク筐体を接続し ます。

 ボード、ケーブル等は最後までしっかり差し込んでください。

本装置の電源を ON にし、RAID EzAssist を起動してディスクアレイコンフィグレーション情報のリスト アを行ってください。リストア方法については、ユーザーズガイド 6章「RAID コンフィグレーション」 を参照してください。

ディスク管理での確認 ~ドライブ文字の変更~

クライアントマシンで WebUI を起動し、[ディスク] - [ディスクとボリューム]をクリックして Disk Management 画面を起動します。ドライブ文字を確認し、必要に応じてドライブ文字を変更します。 CD- ROM や各ディスクのボリュームに設定されているドライブ文字が以下の図の設定になっていること を確認してください。異なっている場合は、次の画面の設定となるように変更してください。

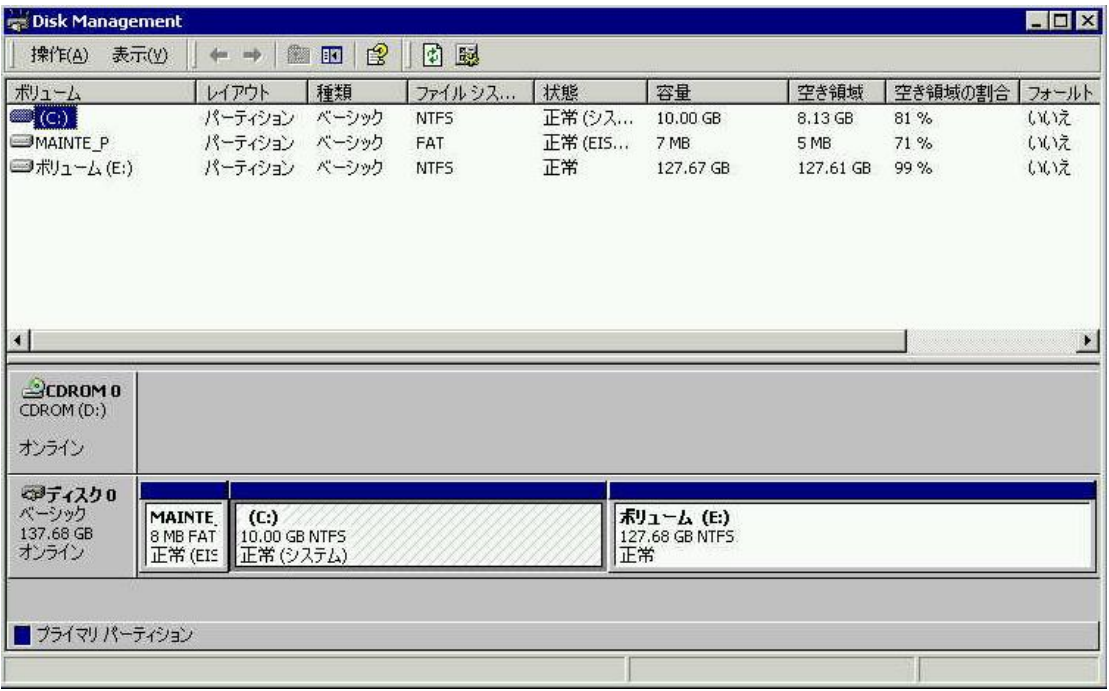

出荷時の状態です

# 3.8 スナップショット関連のフォルダ/ファイルの削除

以下の手順で全固定イメージを削除してください。(規定値では、固定イメージは snapshots フォルダの中 に、snapshot0,snapshot1,・・・などの名前で保存されています。ここでは、規定値の名前を用いて説明 します。設定を変更されている場合は管理者に確認してください。)

- 1. WebUI より、[メンテナンス]→[ターミナルサービス]を選択し、ターミナルサービスクライアントを 起動します。Administrator 権限を持つユーザ名を用いて本装置にリモートログオンします。
- 2. ターミナルサービスクライアントより、[スタート]を右クリックし、エクスプローラを起動します。
- 3. エクスプローラ左のツリーより、各ドライブの、snapshots フォルダの有無を確認し、もし、snapshots フォルダがある場合、全ての snapshots フォルダを対象に次の手順 4 を実行します。
- 4. エクスプローラ左のツリーより、snapshots フォルダをクリックし、フォルダ内の固定イメージをエ クスプローラの右側に表示させ、snapshot0,snapshot1,・・・などの全ての固定イメージを選択し、 削除します。
- 5. エクスプローラ左のツリーより、snapshots フォルダを削除してください。

全ドライブ直下のフォルダ[Persistent Storage Manager State]の有無を確認します。以下の手順を全ドラ イブについて実行してください。(ここでは、例として、E ドライブを対象とした操作を説明します。)

- 1. ターミナルサービスクライアントより、[スタート]→[プログラム]→[accessories]→[Command Prompt]を起動します。
- 2. ドライブ E に移動します。[Command Prompt]より次のコマンドを実行してください。 E:
- 3. ドライブ E のファイル/フォルダ情報を取得します。[Command Prompt]より次のコマンドを実行し ます。

フォルダ[Persistent Storage Manager State]がある場合、次の手順 4 を実行します。

4. フォルダ[Persistent Storage Manager State]があるドライブについては、フォルダ[Persistent Storage Manager State] を削除するため、[Command Prompt]より以下のコマンドを順番に実行し ます。(ここでは、例として E ドライブを対象とした操作を説明します。)

cacls "E:¥Persistent Storage Manager State" /g Everyone:f

dir /AH

attrib "E:¥Persistent Storage Manager State" -r -h ?s cacls "E:¥Persistent Storage Manager State¥\*.psm" /g Everyone:f attrib "E:¥Persistent Storage Manager State¥\*.psm" -r -h -s del "E:¥Persistent Storage Manager State¥\*.psm" rmdir "E:¥Persistent Storage Manager State"

- 5. フォルダ[Persistent Storage Manager State]が削除されたかどうか確認するため、手順③を再度実行 します。もし、削除されていなければ手順 4 を再度実行し、フォルダ[Persistent Storage Manager State]を削除します。
- 6. WebUI の[メンテナンス]→[シャットダウン]より、OS を再起動します。

再インストールの後は、ユーザや共有、アクセス権などの設定なども初期化されます。必要に応じて再設 定を行ってください。